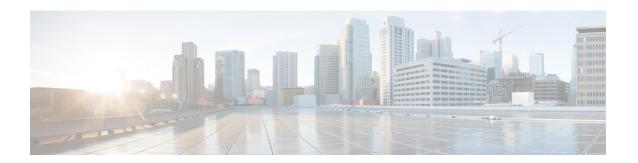

# **QoS Group Match and Set for Classification and Marking**

This feature provides the capability of matching and classifying traffic on the basis of the QoS group value.

- Finding Feature Information, on page 1
- Prerequisites for QoS Group Match and Set for Classification and Matching, on page 1
- Restrictions for QoS Group Match and Set for Classification and Marking, on page 2
- Information About QoS Group Match and Set for Classification and Marking, on page 2
- How to Configure QoS Group Match and Set for Classification and Marking, on page 3
- Configuration Examples for QoS Group Match and Set for Classification and Marking, on page 6
- Additional References for QoS Group Match and Set for Classification and Marking, on page 7
- Feature Information for QoS Group Match and Set for Classification and Marking, on page 8

## **Finding Feature Information**

Your software release may not support all the features documented in this module. For the latest caveats and feature information, see Bug Search Tool and the release notes for your platform and software release. To find information about the features documented in this module, and to see a list of the releases in which each feature is supported, see the feature information table at the end of this module.

Use Cisco Feature Navigator to find information about platform support and Cisco software image support. To access Cisco Feature Navigator, go to <a href="https://www.cisco.com/go/cfn">www.cisco.com/go/cfn</a>. An account on Cisco.com is not required.

# Prerequisites for QoS Group Match and Set for Classification and Matching

When configuring this feature, you must first create a policy map (sometimes referred to as a service policy or a traffic policy) using the Modular QoS CLI (MQC). Therefore, you should be familiar with the procedure for creating a policy map using the MQC. For more information about creating a policy map (traffic policy) using the MQC, see the "Applying QoS Features Using the MQC" module.

## **Restrictions for QoS Group Match and Set for Classification and Marking**

A policy map containing the **set qos-group** command can only be attached as an input traffic policy. QoS group values are not usable for traffic leaving a device.

## Information About QoS Group Match and Set for Classification and Marking

### **QoS Group Values**

The QoS group value is a number between 0 and 99 that is set using the **set qos-group** command. The group value can be used to classify packets into QoS groups based on a prefix, autonomous system, and community string. A packet is marked with a QoS group value only while it is being processed within the device. The QoS group value is not included in the packet's header when the packet is transmitted over the output interface. However, the QoS group value can be used to set the value of a Layer 2 or Layer 3 field that is included as part of the packet's headers (such as the MPLS EXP, CoS, and DSCP fields).

### MQC and Traffic Classification and Marking Based on QoS Group Value

Use the MQC to enable packet classification and marking based on the QoS group value. The MQC is a CLI that allows you to create traffic classes and policies, enable a QoS feature (such as packet classification), and attach these policies to interfaces.

In the MQC, the **class-map** command is used to define a traffic class that is used to classify traffic (which is then associated with a traffic policy).

The MQC consists of the following three processes:

- Defining a traffic class using the **class-map** command.
- Creating a traffic policy by associating the traffic class with one or more QoS features (using the **policy-map** command).
- Attaching the traffic policy to the interface using the **service-policy** command.

A traffic class contains three major elements: a name, one or more **match** commands, and, if more than one **match** command exists in the traffic class, an instruction on how to evaluate these **match** commands. The traffic class is named in the **class-map** command line; for example, if you enter the **class-mapcisco** command while configuring the traffic class in the CLI, the traffic class would be named "cisco."

The **match** commands are used to specify various criteria for classifying packets. Packets are checked to determine whether they match the criteria specified in the **match** commands. If a packet matches the specified criteria, that packet is considered a member of the class and is forwarded according to the QoS specifications set in the traffic policy. Packets that fail to meet any of the matching criteria are classified as members of the default traffic class.

A policy map also contains three major elements: a name, a traffic class to associate with one or more QoS features, and any individual **set** commands you want to use to mark the network traffic.

# How to Configure QoS Group Match and Set for Classification and Marking

### Configuring the Class Map to Match on the QoS Group Value

### **SUMMARY STEPS**

- 1. enable
- 2. configure terminal
- 3. class-map class-map-name
- 4. match qos-group qos-group-value
- 5. end

#### **DETAILED STEPS**

|        | Command or Action                       | Purpose                                                                  |
|--------|-----------------------------------------|--------------------------------------------------------------------------|
| Step 1 | enable                                  | Enables privileged EXEC mode.                                            |
|        | Example:                                | • Enter your password if prompted.                                       |
|        | Device> enable                          |                                                                          |
| Step 2 | configure terminal                      | Enters global configuration mode.                                        |
|        | Example:                                |                                                                          |
|        | Device# configure terminal              |                                                                          |
| Step 3 | class-map class-map-name                | Specifies the name of the class map to be created and enters             |
|        | Example:                                | class-map configuration mode.                                            |
|        | Device(config)# class-map class1        |                                                                          |
| Step 4 | match qos-group qos-group-value         | Configures the class map to match traffic on the basis of                |
|        | Example:                                | the QoS group value.                                                     |
|        | Device(config-cmap)# match qos-group 30 | • Enter the exact value from 0 to 99 used to identify a QoS group value. |
| Step 5 | end                                     | (Optional) Exits class-map configuration mode and returns                |
|        | Example:                                | to privileged EXEC mode.                                                 |
|        | Device(config-cmap)# end                |                                                                          |

## **Creating a Policy Map Using the QoS Group Value**

The following example shows how to create a policy map (policy1) using a pre-configured class (class1) and how to set the QoS group value based on the packet's original 802.1P CoS value.

#### **SUMMARY STEPS**

- 1. enable
- 2. configure terminal
- 3. policy-map policy-map-name
- 4. class {class-name | class-default}
- 5. set qos-group cos
- 6. end
- 7. show policy-map
- 8. show policy-map policy-map class class-name
- 9. exi

#### **DETAILED STEPS**

|        | Command or Action                        | Purpose                                                                                                    |  |
|--------|------------------------------------------|----------------------------------------------------------------------------------------------------|--|
| Step 1 | enable                                   | Enables privileged EXEC mode.                                                                                       |  |
|        | Example:                                 | • Enter your password if prompted.                                                                                  |  |
|        | Device> enable                           |                                                                                                    |  |
| Step 2 | configure terminal                       | Enters global configuration mode.                                                                                   |  |
|        | Example:                                 |                                                                                                    |  |
|        | Device# configure terminal               |                                                                                                    |  |
| Step 3 | policy-map policy-map-name               | Specifies the name of the policy map created earlier and                                                            |  |
|        | Example:                                 | enters policy-map configuration mode.                                                                               |  |
|        | Device(config)# policy-map policy1       |                                                                                                    |  |
| Step 4 | class {class-name   class-default}       | Specifies the name of the class whose policy you wan                                                                |  |
|        | Example:                                 | create and enters policy-map class configuration mode. This class is associated with the class map created earlier. |  |
|        | Device(config-pmap)# class class1        | • Enter the name of the class or enter the <b>class-default</b> keyword.                                            |  |
| Step 5 | set qos-group cos                        | Sets the QoS group value based on the packet's original 802.1P CoS value.                                           |  |
|        | Example:                                 |                                                                                                    |  |
|        | Device(config-pmap-c)# set qos-group cos |                                                                                                    |  |
| Step 6 | end                                      | Returns to privileged EXEC mode.                                                                                    |  |
|        | Example:                                 |                                                                                                    |  |

|        | Command or Action                                     | Purpose                                                                                    |
|--------|-------------------------------------------------------|--------------------------------------------------------------------------------------------|
|        | Device(config-pmap-c)# end                            |                                                                                            |
| Step 7 | show policy-map                                       | (Optional) Displays all configured policy maps.                                            |
|        | Example:                                              |                                                                                            |
|        | Device# show policy-map                               |                                                                                            |
| Step 8 | show policy-map policy-map class class-name  Example: | (Optional) Displays the configuration for the specified class of the specified policy map. |
|        | Device# show policy-map policy1 class class1          |                                                                                            |
| Step 9 | exit                                                  | (Optional) Exits privileged EXEC mode.                                                     |
|        | Example:                                              |                                                                                            |
|        | Device# exit                                          |                                                                                            |

## **Attaching the Policy Map to an Interface**

### Before you begin

Before attaching the policy map to an interface, the policy map must be created using the MQC.

### **SUMMARY STEPS**

- 1. enable
- 2. configure terminal
- **3. interface** *type number*
- 4. pvc [name] vpi/vci [ilmi | qsaal | smds]
- **5. service-policy** {**input**| **output**} *policy-map-name*
- 6. end

### **DETAILED STEPS**

|        | Command or Action          | Purpose                           |
|--------|----------------------------|-----------------------------------|
| Step 1 | enable                     | Enables privileged EXEC mode.     |
|        | Example:                   | Enter your password if prompted.  |
|        | Device> enable             |                                   |
| Step 2 | configure terminal         | Enters global configuration mode. |
|        | Example:                   |                                   |
|        | Device# configure terminal |                                   |

|        | Command or Action                                                                                                    | Configures an interface (or subinterface) type and enters interface configuration mode  (Optional) Creates or assigns a name to an ATM PVC, specifies the encapsulation type on an ATM PVC, and enters ATM VC configuration mode.  Note This step is required only if you are attaching the policy map to an ATM PVC. If you are not attaching the policy map to an ATM PVC, skip this step.                                                                                                    |  |
|--------|----------------------------------------------------------------------------------------------------|----------------------------------------------------------------------------------------------------|--|
| Step 3 | <pre>interface type number Example:  Device(config) # interface serial4/0/0</pre>                                                                                                    |                                                                                                    |  |
| Step 4 | <pre>pvc [name] vpi/vci [ilmi   qsaal   smds] Example:  Device(config-if) # pvc cisco 0/16 ilmi</pre>                                                                                  |                                                                                                    |  |
| Step 5 | <pre>service-policy {input  output} policy-map-name Example:  Device(config-if) # service-policy input policy1 Example:  Device(config-if-atm-vc) # service-policy input policy1</pre> | Specifies the name of the policy map to be attached to either the input or output direction of the interface.  Note  Policy maps can be configured on ingress or egress devices. They can also be attached in the input or output direction of an interface. The direction (input or output) and the device (ingress or egress) to which the policy map should be attached vary according your network configuration. When using the service-policy command to attach the policy map to an interface, be sure to choose the device and the interface direction that are appropriate for your network configuration. |  |
| Step 6 | <pre>end Example: Device(config-if)# end Example: Device(config-if-atm-vc)# end</pre>                                                                                                  | (Optional) Exits interface configuration or ATM VC configuration mode and returns to privileged EXEC mode.                                                                                                    |  |

# Configuration Examples for QoS Group Match and Set for Classification and Marking

## **Example: QoS Group Match and Set for Classification and Marking**

The following example shows how to create a class map and policy map for QoS group values, and how to attach the policy to an interface.

```
Device> enable

Device# configure terminal

Device(config)# class-map class1

Device(config-cmap)# match qos-group 30

Device(config-cmap)# exit

Device(config)# policy-map policy1

Device(config-pmap)# class class1

Device(config-pmap-c)# set qos-group cos

Device(config-pmap-c)# exit

Device(config-pmap)# exit

Device(config-map)# exit

Device(config-if)# service-policy input policy1

Device(config-if)# end
```

# Additional References for QoS Group Match and Set for Classification and Marking

#### **Related Documents**

| Related Topic                                                                                                   | Document Title                                              |
|----------------------------------------------------------------------------------------------------|-------------------------------------------------------------|
| Cisco commands                                                                                                  | Cisco IOS Master Command List, All Releases                 |
| QoS commands: complete command syntax, command modes, command history, defaults, usage guidelines, and examples | Cisco IOS Quality of Service Solutions Command<br>Reference |
| Classifying network traffic                                                                                     | "Classifying Network Traffic" module                        |
| MQC                                                                                                    | "Applying QoS Features Using the MQC" module                |
| Marking network traffic                                                                                         | "Marking Network Traffic" module                            |

### **Technical Assistance**

| Description                                                                                                    | Link |
|----------------------------------------------------------------------------------------------------|------|
| The Cisco Support and Documentation website provides online resources to download documentation, software, and tools. Use these resources to install and configure the software and to troubleshoot and resolve technical issues with Cisco products and technologies. Access to most tools on the Cisco Support and Documentation website requires a Cisco.com user ID and password. |      |

## Feature Information for QoS Group Match and Set for Classification and Marking

The following table provides release information about the feature or features described in this module. This table lists only the software release that introduced support for a given feature in a given software release train. Unless noted otherwise, subsequent releases of that software release train also support that feature.

Use Cisco Feature Navigator to find information about platform support and Cisco software image support. To access Cisco Feature Navigator, go to <a href="https://www.cisco.com/go/cfn">www.cisco.com/go/cfn</a>. An account on Cisco.com is not required.

Table 1: Feature Information for QoS Group Match and Set for Classification and Marking

| Feature Name                                              | Releases                                            | Feature Information                                                                                                    |
|-----------------------------------------------------------|-----------------------------------------------------|----------------------------------------------------------------------------------------------------|
| QoS Group Match and Set for<br>Classification and Marking | Cisco IOS XE Release 2.1 Cisco IOS XE Release 3.2SE | This feature provides the capability of matching and classifying traffic on the basis of the QoS group value.  The following commands were introduced or modified: match qos-group, set qos-group. |